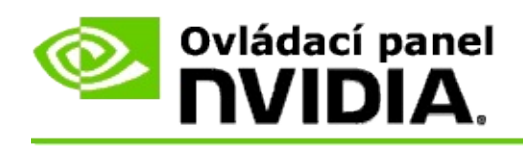

## **Stereoskopické zobrazovanie 3D**

Spoločnosť NVIDIA ponúka niekoľko riešení na konverziu hier a programov do stereoskopického zobrazovania 3D a následné zobrazovanie na obrazovke. Ak sa použije kompatibilný hardvér na zobrazovanie, bude možné vnímať v obraze aj hĺbku. Spoločnosť NVIDIA ponúka dve hlavné technológie − Consumer Stereo 3D a Quad-Buffered Stereo 3D.

## **Consumer Stereo 3D**

Technológia Consumer Stereo 3D je dostupná pri použití ovládača NVIDIA® Stereo 3D, ktorý pri použití s kompatibilným hardvérom umožňuje stereoskopické zobrazovanie 3D mnohých hier, vychádzajúcich z technológie Direct3D®, na celej obrazovke. Nie je potrebný žiadny iný softvér stereoskopického ovládača.

V nasledujúcich častiach sa nachádza vysvetlenie k funkciám a využívaniu technológie Consumer Stereo 3D:

- Nastavenie [stereoskopického](#page-4-0) zobrazovania 3D  $\blacksquare$
- Zobrazenie [kompatibility](#page-30-0) hier  $\blacksquare$
- Používanie [technológie](#page-49-0) 3D Vision Pro (s hardvérovou súpravou 3D Vision  $\blacksquare$ Pro)

## **Quad-Buffered Professional Stereo 3D**

Technológia Quad-Buffered Stereo 3D poskytuje každému oku unikátny pohľad z mierne odlišnej perspektívy s použitím štvornásobnej vyrovnávacej pamäte (ľavej prednej, pravej prednej, ľavej zadnej, pravej zadnej), a nie s použitím dvojnásobnej vyrovnávacej pamäte (prednej, zadnej).

Technológia Quad-Buffered Stereo vyžaduje aplikáciu OpenGL využívajúcu technológiu Quad-Buffered Stereo, stereoskopické okuliare/obrazovky 3D a riešenia NVIDIA® Quadro® vyššej triedy a najvyššej triedy.

V nasledujúcich častiach sa nachádza vysvetlenie k funkciám a používaniu technológie Quad-Buffered Stereo 3D:

- Používanie technológie [Quad-Buffered](#page-68-0) Stereo 3D  $\blacksquare$
- Používanie [technológie](#page-49-0) 3D Vision Pro (s hardvérovou súpravou 3D Vision  $\blacksquare$ Pro)

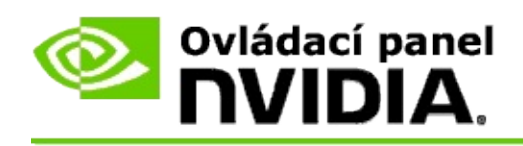

## **Stereoskopické nastavenia 3D**

Stránku **Nastavenie stereoskopického zobrazovania 3D** použite na zapnutie stereoskopického zobrazovania 3D, úpravu hĺbky 3D, výber priestorového laserového zameriavača, zobrazenie a nastavenie klávesových skratiek a spúšťanie sprievodcu nastavením, ako aj rôznych testov.

Pomocníka pre prácu s týmito funkciami nájdete v téme [Ako.](#page-6-0)

Referenčné informácie o týchto funkciách nájdete v téme Referenčné [informácie.](#page-19-0)

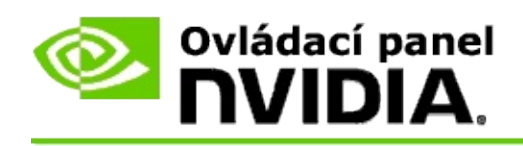

# **Ako...**

- Zapnutie [stereoskopického](#page-8-0) 3D zobrazovania  $\blacksquare$
- Použitie [stereoskopických](#page-10-0) 3D laserových zameriavačov  $\blacksquare$
- Overenie zobrazovania [stereoskopických](#page-12-0) 3D obrázkov  $\blacksquare$
- Úprava [stereoskopických](#page-13-0) 3D nastavení pre obrazovku  $\blacksquare$
- Skúšanie [stereoskopického](#page-14-0) 3D zobrazovania v systéme  $\blacksquare$
- Nastavenie [klávesových](#page-16-0) skratiek  $\blacksquare$
- Ovládať zmenu frekvencie obnovenia pri [stereoskopickom](#page-17-0) zobrazovaní  $\blacksquare$ 3D

<span id="page-8-0"></span>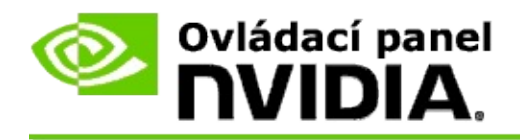

### **Zapnutie stereoskopického 3D zobrazovania**

- 1. V aplikácii Ovládací panel NVIDIA na table **navigačného stromu** v časti **Stereoskopické 3D zobrazovanie** vyberte položku **Nastaviť stereoskopické 3D zobrazovanie** a otvorí sa súvisiaca stránka.
- 2. Kliknutím na položku **Spustiť sprievodcu nastavením** spustíte podrobného sprievodcu pre pomoc s nastavením a testovaním požadovaného hardvéru určeného na zobrazenie stereoskopických efektov 3D.

Tento krok nie je potrebný, ak používate hardvér NVIDIA 3D Vision a po nainštalovaní softvéru ste už nakonfigurovali a otestovali konfiguráciu.

- 3. Po úspešnom nastavení hardvéru môžete zapnúť stereoskopické 3D zobrazovanie z tejto stránky nasledovne:
	- a. Začiarknite políčko **Zapnúť stereoskopické 3D zobrazovanie**.
	- b. Ak máte k dispozícii viac ako jeden typ stereoskopického 3D prehliadača, kliknite na šípku zoznamu **Typ stereoskopickej obrazovky 3D** a vyberte ten, ktorý chcete používať.
	- c. Ak nechcete, aby sa spustilo stereoskopické 3D zobrazovanie až do spustenia hry, začiarknite políčko **Skryť stereoskopické efekty 3D**.

Stereoskopické efekty 3D môžete zapnúť pomocou klávesovej skratky alebo ovládacieho tlačidla na infračervenom žiariči NVIDIA.

Predvolenou klávesovou skratkou zapnutia stereoskopických efektov 3D počas hry je [Ctrl+T].

d. Kliknite na tlačidlo **Použiť**.

### **Špeciálne pokyny pre karty Quadro**

Ak je v systéme nainštalovaná karta Quadro vyššej triedy, potom je nutné vypnúť technológiu Quad-Buffered Stereo, aby bolo možné používať stereoskopické zobrazovanie 3D určené pre spotrebiteľov. Ak sa chcete ubezpečiť, že technológia Quad-Buffered Stereo je vypnutá, použite nasledovný postup:

- 1. Na table **navigačného stromu** aplikácie Ovládací panel NVIDIA v časti **Nastavenia 3D**, vyberte položku **Spravovanie nastavení 3D**. Otvorí sa príslušná stránka.
- 2. Kliknite na kartu **Globálne nastavenia**.
- 3. V poli *Nastavenia* kliknite na položku **Zapnuté stereoskopické zobrazovanie** a potom vyberte položku **Vypnúť**.
- 4. Kliknite na tlačidlo **Použiť**.

### **Príbuzné témy**

- Nastavenie [stereoskopického](#page-21-0) zobrazovania 3D  $\blacksquare$
- Nastavenie [klávesových](#page-16-0) skratiek  $\blacksquare$
- [Klávesové](#page-26-0) skratky  $\blacksquare$

<span id="page-10-0"></span>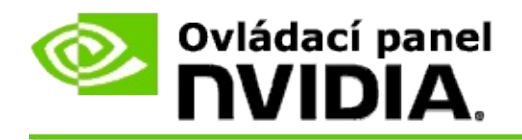

### **Použitie stereoskopických 3D laserových zameriavačov**

- 1. V aplikácii Ovládací panel NVIDIA na table **navigačného stromu** v časti **Stereoskopické 3D zobrazovanie** vyberte položku **Nastaviť stereoskopické 3D zobrazovanie** a otvorí sa súvisiaca stránka.
- 2. Kliknutím na položku **Zmeniť 3D laserový zameriavač** otvoríte príslušné dialógové okno.
- 3. V dialógovom okne Zmeniť 3D laserový zameriavač začiarknite políčko **Zapnúť 3D laserový zameriavač pre nakonfigurované hry**.
- 4. V časti **Vybrať laserový zameriavač** prechádzajte pomocou posúvača cez výber laserových zameriavačov a kliknite na ten, ktorý chcete použiť.
- 5. V časti **Priehľadnosť** kliknite na pole jazdca a posuňte ho na úroveň požadovanej priehľadnosti.

Môžete tiež zadať hodnotu priehľadnosti do poľa % - od 0% (nepriehľadné) do 100% (priehľadné).

- 6. Kliknite na tlačidlo **OK**.
- 7. Kliknite na položku **Áno** v dialógovom okne potvrdenia akcie **Obnoviť 3D laserový zameriavač**.

Laserový zameriavač sa zobrazí, keď sa počas hry zapnú stereoskopické efekty 3D. Aby nenastal zmätok, vypnite zameriavač poskytnutý v rámci hry.

#### **Príbuzné témy**

- Nastavenie [stereoskopického](#page-21-0) zobrazovania 3D  $\blacksquare$
- Nastavenie [klávesových](#page-16-0) skratiek  $\blacksquare$
- [Klávesové](#page-26-0) skratky $\blacksquare$

<span id="page-12-0"></span>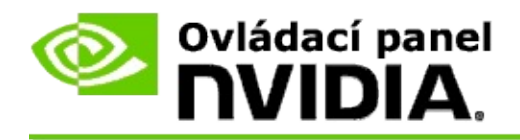

### **Overenie zobrazovania stereoskopických obrazov 3D**

- 1. V aplikácii Ovládací panel NVIDIA na table **navigačného stromu** v časti **Stereoskopické 3D zobrazovanie** vyberte položku **Nastaviť stereoskopické 3D zobrazovanie** a otvorí sa súvisiaca stránka.
- 2. Ak stereoskopické 3D zobrazovanie nie je zapnuté, začiarknite políčko **Zapnúť stereoskopické 3D zobrazovanie** a potom kliknite na položku **Použiť**.
- 3. Kliknite na šípku zoznamu **Testovať stereoskopické 3D zobrazovanie** a potom vyberte položku **Spustiť testovanie lekárskej snímky**.

Na obrazovke sa zobrazí testovanie lekárskej snímky.

- 4. Postupujte podľa pokynov na obrazovke.
- 5. Keď skončíte s prezeraním obrazu, stlačte kláves ESC.
- 6. Postupujte podľa pokynov v dialógovom okne **Výsledky testovania lekárskej snímky**, aby ste potvrdili, či sa má stereoskopické 3D zobrazovanie zapnúť alebo nie.

### **Príbuzné témy**

Nastavenie [stereoskopického](#page-21-0) zobrazovania 3D

<span id="page-13-0"></span>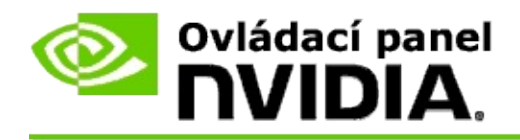

## **Úprava stereoskopických nastavení 3D pre obrazovku**

- 1. V aplikácii Ovládací panel NVIDIA na table **navigačného stromu** v časti **Stereoskopické 3D zobrazovanie** vyberte položku **Nastaviť stereoskopické 3D zobrazovanie** a otvorí sa súvisiaca stránka.
- 2. Ak stereoskopické 3D zobrazovanie nie je zapnuté, začiarknite políčko **Zapnúť stereoskopické 3D zobrazovanie**.
- 3. Kliknite a posuňte jazdca hĺbky na hodnotu podľa úrovne vašich požiadaviek na stereoskopické 3D zobrazovanie.

Jazdec hĺbky upravuje vnímateľnú vzdialenosť medzi najbližším a najvzdialenejším objektom v hre.

- 4. Kliknite na tlačidlo **Použiť**.
- 5. Hĺbku môžete upraviť aj počas hry pomocou klávesovej skratky alebo kolieska na infračervenom žiariči NVIDIA.

Predvolenými klávesovými skratkami sú [Ctrl+F4] na zvýšenie hĺbky a [Ctrl+F3] na zníženie hĺbky.

### **Príbuzné témy**

- Nastavenie [stereoskopického](#page-21-0) zobrazovania 3D  $\blacksquare$
- Nastavenie [klávesových](#page-16-0) skratiek  $\blacksquare$
- [Klávesové](#page-26-0) skratky  $\blacksquare$

<span id="page-14-0"></span>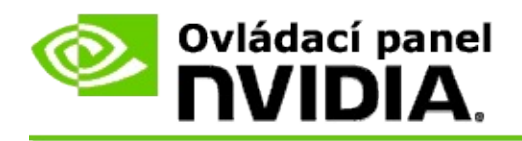

### **Testovanie stereoskopického 3D zobrazovania v systéme**

- 1. V aplikácii Ovládací panel NVIDIA na table **navigačného stromu** v časti **Stereoskopické 3D zobrazovanie** vyberte položku **Nastaviť stereoskopické 3D zobrazovanie** a otvorí sa súvisiaca stránka.
- 2. Začiarknite políčko **Zapnúť stereoskopické 3D zobrazovanie**.
- 3. Kliknutím na položku **Testovať stereoskopické 3D zobrazovanie** otvoríte príslušné dialógové okno.
- 4. V časti **Nastavenie zobrazenia** nastavte jazdca rozlíšenia, úroveň vyhladzovania a frekvenciu obnovenia na nastavenia, ktoré chcete otestovať, a potom kliknite na položku **Použiť**.

Voľby frekvencie obnovenia sa zobrazujú len pre stereo s prepínaním stránky.

Nastavenia môžete zmeniť aj počas testu.

#### 5. Kliknite na položku **Spustiť aplikáciu testovania**.

Aplikácia testovania sa zobrazí na celú obrazovku a zobrazí sa rozlíšenie a frekvencia obnovenia, pri ktorých prebieha testovanie.

- 6. Ak chcete vykonať úpravy počas testovania, stlačte kláves **F1** určený na zobrazenie ponuky so zoznamom klávesových skratiek, ktoré môžete použiť na úpravu frekvencie obnovenia a rozlíšenia.
- 7. Na úpravu nastavení stereoskopického 3D zobrazovania môžete použiť aj [klávesové](#page-26-0) skratky a oboznámiť sa s tým, ako nastavenia ovplyvnia obraz.
- 8. Ak chcete pomocou dialógového okna vykonať ďalšie zmeny, stlačte kláves ESC pre návrat do dialógového okna **Testovať stereoskopické 3D zobrazovanie**, vykonajte zmeny, kliknite na položku **Použiť**, potom kliknite na položku **Spustiť aplikáciu testovania**.

9. Po skončení testovania stlačte kláves ESC a potom kliknite na položku **Zavrieť**.

### **Príbuzné témy**

Nastavenie [stereoskopického](#page-21-0) zobrazovania 3D  $\blacksquare$ 

<span id="page-16-0"></span>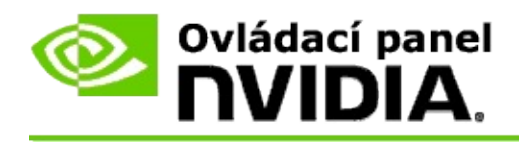

### **Nastavenie klávesových skratiek**

- 1. V aplikácii Ovládací panel NVIDIA na table **navigačného stromu** v časti **Stereoskopické 3D zobrazovanie** vyberte položku **Nastaviť stereoskopické 3D zobrazovanie** a otvorí sa súvisiaca stránka.
- 2. Kliknutím na položku **Nastaviť klávesové skratky** otvoríte príslušné dialógové okno.

Dialógové okno zobrazí predvolené klávesové skratky pre spoločné ovládače stereoskopického 3D zobrazovania, ktoré môžete používať počas hrania hry.

Rozšírené nastavenia sa zobrazia kliknutím na šípku **Zobraziť rozšírené nastavenia hry**.

- 3. Vlastné kombinácie klávesov pre konkrétny ovládač môžete definovať nasledovným spôsobom:
	- a. Kliknite do príslušného políčka.
	- b. Stlačte kombináciu klávesov, ktorú chcete použiť.
	- c. Kliknite na tlačidlo **OK**.
- 4. Na zmenu rozšírených nastavení hry začiarknite políčko **Zapnúť rozšírené nastavenia hry** a postupujte podľa kroku 3.

#### **Príbuzné témy**

- Nastavenie [stereoskopického](#page-21-0) zobrazovania 3D  $\blacksquare$
- [Klávesové](#page-26-0) skratky

<span id="page-17-0"></span>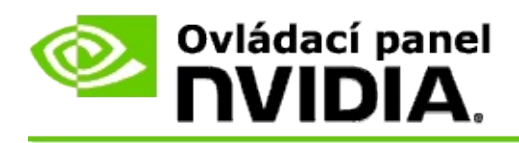

Pri spúšťaní programov 3D v aktívnom stereoskopickom zobrazovaní 3D musí byť obrazovka nastavená na vyššiu frekvenciu obnovenia. Spravidla sa to udeje automaticky pri spustení programu 3D. Obrazovka sa následne po zatvorení programu 3D prepne späť na normálnu frekvenciu obnovenia. Počas obnovovania režimu zobrazovania sa vyskytuje blikanie. Toto nastavenie umožňuje ovládať obnovenie frekvencie obnovenia obrazovky.

**<b>FPOZNÁMKA:** Ovládanie sa nevzťahuje na technológiu 3D Vision Discover alebo 3DTV Play.

### **Ovládanie zmeny frekvencie obnovenia pri stereoskopickom zobrazovaní 3D**

- 1. Na table **navigačného stromu** aplikácie Ovládací panel NVIDIA v časti **Stereoskopické zobrazovanie 3D** kliknite na tlačidlo **Nastaviť stereoskopické zobrazovanie 3D**. Otvorí sa príslušná stránka.
- 2. Ak sa stereotaktické zobrazovanie 3D nezapne, začiarknite políčko **Zapnúť stereoskopické zobrazovanie 3D**.
- 3. Kliknite na šípku **Vyberte, kedy sa obrazovka nachádza v režime zobrazenia 3D** uvedenú v zozname a následne vyberte jednu z možností:
	- **Vždy**: túto možnosť vyberte, ak chcete zabrániť v obnovení režimu  $\blacksquare$ pri každom otvorení alebo zatvorení programu 3D.

Frekvencia obnovenia stereoskopického zobrazovania 3D je nastavená vždy, aj v prípade, že sa nespúšťajú programy 3D. Táto možnosť zabráni obnoveniu režimu zobrazovania a s tým súvisiacemu blikaniu obrazovky pri každom otvorení alebo zatvorení programu 3D.

**Iba pri spustení programov so zobrazením 3D**: túto možnosť  $\blacksquare$ vyberte, ak nechcete, aby bola frekvencia obnovenia stereoskopického zobrazovania 3D nastavená neustále, ale iba pri spustení programu 3D.

Frekvencia obnovenia sa obnoví pri každom spustení alebo ukončení programu 3D − buď v režime na celú obrazovku, alebo v okne. Oba spôsoby obnovenia režimu sú sprevádzané blikaním obrazovky.

**Iba pri spustení programov 3D na celú obrazovku**: túto možnosť vyberte, ak nechcete, aby bola frekvencia obnovenia stereoskopického zobrazovania 3D nastavená neustále, ale iba pri spustení programu 3D v režime na celú obrazovku.

Frekvencia obnovenia sa obnoví pri každom spustení alebo ukončení programu 3D v režime na celú obrazovku. Oba spôsoby obnovenia režimu sú sprevádzané blikaním obrazovky. Programy 3D v režime s oknami nie je možné zobrazovať v stereoskopickom zobrazovaní 3D.

4. Po dokončení kliknite na tlačidlo **Použiť**.

### **Príbuzné témy**

Zmena nastavení [stereoskopického](#page-21-0) 3D zobrazovania  $\blacksquare$ 

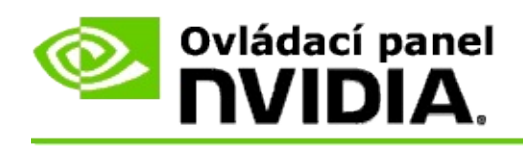

# **Referenčné informácie**

Táto časť poskytuje referenčné informácie o stereoskopických nastaveniach 3D.

- Nastavenie [stereoskopického](#page-21-0) zobrazovania 3D  $\blacksquare$
- [Klávesové](#page-26-0) skratky  $\blacksquare$

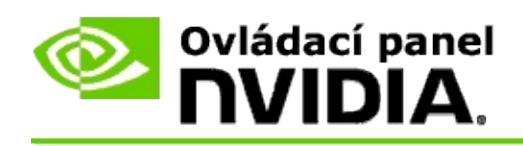

## **Nastavenie stereoskopického zobrazovania 3D**

Pomocou tejto strany môžete zapínať a meniť stereoskopické nastavenia 3D.

**Zapnúť stereoskopické zobrazovanie 3D**: Možnosť na zapnutie stereoskopického zobrazovania 3D v prípade hier, ako aj zapnutie ovládacích prvkov na tejto strane.

 $\blacksquare$  **Poznámka:** Stereoskopické zobrazovanie 3D nie je možné zapnúť, ak je zapnutá premenlivá frekvencia obnovenia.

**Hĺbka**: Jazdec hĺbky riadi vzdialenosť medzi najbližším a najvzdialenejším objektom na scéne. Upravte hodnotu hĺbky podľa úrovne vašich požiadaviek na stereoskopické zobrazenie 3D. Hĺbku môžete upraviť aj počas hry pomocou [klávesových](#page-26-0) skratiek.

**Typ stereoskopického zobrazovania 3D**: Režim stereoskopického zobrazovania 3D, ktorý podporuje primárna obrazovka, sa zistí automaticky počas inštalácie Sprievodcu nastavením. Sprievodca určuje, či obrazovka umožňuje stereoskopické zobrazovanie 3D. Ak je dostupných viac typov režimov, z rozbaľovacieho zoznamu vyberte režim podporovaný vašou obrazovkou.

**Poznámka k softvéru 3DTV Play**: Ak je pripojený televízor alebo monitor 3D HDMI a systém obsahuje licenciu na softvér 3DTV Play, rozbaľovací zoznam obsahuje nasledujúce dve možnosti:

- **3DTV Play**: Toto je predvolené nastavenie pre televízory 3D HDMI a vo  $\blacksquare$ väčšine prípadov by nemalo byť potrebné ho meniť.
- **Šachovnica HDMI**: (Pokročilí používatelia) Ak televízor podporuje  $\blacksquare$ formát šachovnice pre stereoskopické zobrazovanie 3D, výberom tejto možnosti môžete využívať výhody tohto formátu, ako napríklad podporu rozlíšenia 3D až do 1080p pri frekvencii obnovenia 60 Hz. *Ak vyberiete túto možnosť, musíte ešte pred prehrávaním stereoskopického obsahu 3D manuálne nakonfigurovať televízor tak, aby prijímal formát šachovnice.*

**Zmeniť laserový zameriavač 3D**: Krížové zameriavače v hrách z pozície strelca sú pri stereoskopickom zobrazovaní 3D zvyčajne umiestnené v hĺbke obrazovky, čo sťažuje mierenie. Spoločnosť NVIDIA vytvorila pre niektoré hry z pozície strelca konfiguráciu, ktorá umiestni laserový zameriavač hry do

správnej hĺbky a nevyžaduje sa žiadna konfigurácia používateľa. Pre všetky ostatné hry z pozície strelca poskytuje spoločnosť NVIDIA výber laserových zameriavačov 3D, ktoré sa zobrazia správne na zameriavanom objekte. Môžete si vybrať niektorý z týchto laserových zameriavačov a tiež upraviť priehľadnosť. Laserový zameriavač sa zobrazí, keď sa počas hry zapne stereoskopické zobrazovanie 3D. Na zabránenie zmätku vypnite zameriavač poskytnutý v rámci hry.

**Nastaviť klávesové skratky**: Pomocou klávesových skratiek je možné meniť nastavenia stereoskopického zobrazovania 3D v priebehu hry. Všetky klávesové skratky možno zmeniť alebo ich obnoviť na výrobné nastavenia.

**Po spustení hry skryť stereoskopické efekty 3D**: Za normálnych okolností sa stereoskopické zobrazovanie 3D zapne okamžite po spustení hry. Ak chcete stereoskopické zobrazovanie 3D zapínať pomocou klávesových skratiek až po spustení hry, začiarknite toto políčko. Možno budete napríklad chcieť ponuky hry a obrazovky nastavenia zobrazovať pri vypnutom stereoskopickom zobrazovaní 3D. *Táto možnosť je k dispozícii len s technológiou Quadro professional stereo.*

**Vyberte, kedy sa obrazovka nachádza v režime zobrazenia 3D:** Pri spúšťaní programov 3D v aktívnom stereoskopickom zobrazovaní 3D musí byť obrazovka nastavená na vyššiu frekvenciu obnovenia. Spravidla sa to udeje automaticky pri spustení programu 3D. Obrazovka sa následne po zatvorení programu 3D prepne späť na normálnu frekvenciu obnovenia. Počas obnovovania režimu zobrazovania sa vyskytuje blikanie. Toto nastavenie umožňuje ovládať obnovenie frekvencie obnovenia obrazovky.

**Poznámka**: Tento ovládací prvok nie je k dispozícii s obrazovkami 3D HDMI, obrazovkami 3D, ktoré používajú pasívnu technológiu 3D, ani v systéme Windows 8 alebo novšom operačnom systéme Microsoft Windows.

- **Vždy**: Vyššia frekvencia obnovenia stereoskopického zobrazovania 3D je nastavená vždy, aj v prípade, že sa nespúšťajú programy 3D. Zabráni sa tým obnoveniu režimu zobrazovania pri každom otvorení alebo zatvorení programu 3D.
- **Iba pri spustení programov so zobrazením 3D**: Režim  $\blacksquare$ zobrazovania sa obnoví pri každom spustení alebo ukončení programu 3D − buď v režime na celú obrazovku, alebo v režime s

oknami.

**Iba pri spustení programov 3D na celú obrazovku**: Režim  $\blacksquare$ zobrazovania sa obnoví na frekvenciu obnovenia stereoskopického zobrazovania 3D pri každom spustení programu 3D v režime na celú obrazovku. Pri tomto nastavení nebude možné spúšťať hry 3D v stereoskopickom zobrazení 3D v oknách.

**Testovať stereoskopické zobrazovanie 3D**: Spustí sa aplikácia testovania, pomocou ktorej môžete overiť, ako sa váš systém zobrazuje v stereoskopickom zobrazovaní 3D, a určiť nastavenia obrazovky, pri ktorých sa dosiahne najlepší stereoskopický efekt 3D. Toto tlačidlo sa zobrazí, keď je zapnuté stereoskopické zobrazovanie 3D. Kliknutím na šípku získate prístup k nasledujúcim možnostiam:

**Spustiť Sprievodcu nastavením**: Sprievodcu spustite, ak chcete nastaviť a nakonfigurovať stereoskopický hardvér a softvér 3D. *Táto možnosť sa nezobrazuje, ak je zapnuté stereoskopické zobrazovanie OpenGL alebo ak obrazovka 3D používa pasívnu technológiu 3D.*

**Spustiť testovanie lekárskej snímky**: Testovanie lekárskej snímky pomáha overiť schopnosť zobrazovania stereoskopických obrazov 3D. Testovanie sa spustí počas inštalácie Sprievodcu. Dôrazne sa však odporúča, aby každý nový používateľ pred hraním hier v stereoskopickom zobrazovaní 3D spustil testovanie lekárskej snímky. *Táto možnosť sa nezobrazuje, ak obrazovka 3D používa pasívnu technológiu 3D.*

### **Príbuzné témy**

- Zapnutie [stereoskopického](#page-8-0) zobrazovania 3D  $\blacksquare$
- Použitie [stereoskopických](#page-10-0) laserových zameriavačov 3D  $\blacksquare$
- Overenie zobrazovania [stereoskopických](#page-12-0) obrazov 3D  $\blacksquare$
- Úprava [stereoskopických](#page-13-0) nastavení 3D pre vlastnú obrazovku  $\blacksquare$
- Testovanie [stereoskopického](#page-14-0) zobrazovania 3D v systéme $\blacksquare$
- Nastavenie [klávesových](#page-16-0) skratiek  $\blacksquare$
- [Klávesové](#page-26-0) skratky  $\blacksquare$

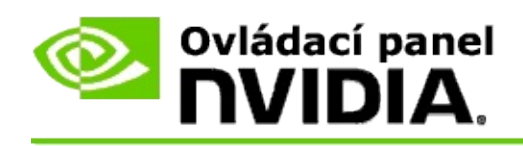

# **Klávesové skratky**

V dialógovom okne **Nastavenie klávesových skratiek** sa zobrazia klávesové skratky, ktoré môžete použiť na ovládanie stereoskopického zobrazovania 3D počas hrania hry. Z tejto stránky môžete tiež klávesové skratky prispôsobovať. Dialógové okno je rozdelené na dve časti - základné stereoskopické nastavenia 3D a rozšírené nastavenia hry.

Môžete tiež zobraziť základné popisy každého nastavenia nastavením kurzora nad príslušný text v dialógovom okne.

## **Základné nastavenia**

**Zobraziť alebo skryť stereoskopické efekty 3D** (predvolene [Ctrl+T]): Túto skratku použite na zapnutie alebo vypnutie stereoskopického zobrazovania 3D počas hry. Nastavenie nie je uložené.

**Zvýšiť hĺbku** (predvolene [Ctrl+F4]): Zväčší sa vnímateľná vzdialenosť medzi najbližším a najvzdialenejším objektom v hre. Táto skratka má rovnaký účinok ako posunutie jazdca hĺbky vpravo a ukladá sa automaticky pre všetky hry.

**Znížiť hĺbku** (predvolene [Ctrl+F3]): Zmenší sa vnímateľná vzdialenosť medzi najbližším a najvzdialenejším objektom v hre. Táto skratka má rovnaký účinok ako posunutie jazdca hĺbky vľavo a ukladá sa automaticky pre všetky hry.

**Zobraziť alebo skryť laserový 3D zameriavač** (predvolene [Ctrl+F12]): Zapnutie alebo vypnutie 3D laserového zameriavača NVIDIA.

**Zobraziť alebo skryť kompatibilitu hry** (predvolene [Ctrl+Alt+Ins]): Túto skratku použite na zobrazenie alebo skrytie prekrývajúceho segmentu v hre, ktorý poskytuje pre túto hru informáciu o stereoskopickej 3D kompatibilite.

## **Rozšírené nastavenia hry**

Nastavenia pre každú hru poskytnuté spoločnosťou NVIDIA sú navrhnuté s cieľom optimálneho stereoskopického zobrazovania 3D a nemali by vyžadovať ďalšie úpravy. Nasledovné skratky by mali používať len osoby, ktoré sú oboznámené komplexnými parametrami spojenými s tvorbou stereoskopických obrazov 3D.

**Prepnúť režim 3D kompatibility** (predvolene [Ctrl+Alt+F11]): Zapne alebo vypne režim 3D kompatibility.

**Zvýšiť konvergenciu** (predvolene [Ctrl+F6]): Posúva objekty smerom k vám.

**Znížiť konvergenciu** (predvolene [Ctrl+F5]): Posúva objekty smerom od vás.

**Prepínať prispôsob. zorného poľa** (predvolene [Ctrl+11]): Cyklicky prechádza cez tri nastavenia - vypnuté, roztiahnuť a vyplniť a orezať strany.

**Uložiť zmeny hry** (predvolene [Ctrl+F7]): Túto skratku použite na uloženie akýchkoľvek zmien v hre, týkajúcich sa (zobrazenia/skrytia) 3D laserového zameriavača, konvergencie alebo prispôsobenia zorného poľa. Tieto nastavenia sa automaticky použijú pri nasledujúcom hraní rovnakej hry.

### **Príbuzné témy**

- $\blacksquare$ Nastavenie [stereoskopického](#page-21-0) zobrazovania 3D
- Nastavenie [klávesových](#page-16-0) skratiek  $\blacksquare$

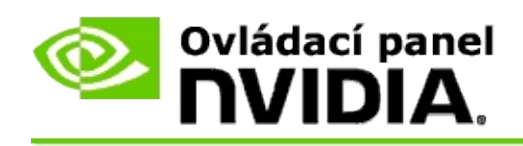

# **Hodnotenie hier**

Na stránke **Zobrazenie hodnotení hier** môžete zobraziť hodnotenia stereoskopickej 3D kompatibility množstva hier spolu s potenciálnymi problémami a odporúčaniami pre každú hru.

Pomocníka pre prácu s týmito funkciami nájdete v časti **[Ako...](#page-32-0)** 

Referenčné informácie o týchto funkciách nájdete v časti [Referenčné](#page-41-0) informácie.

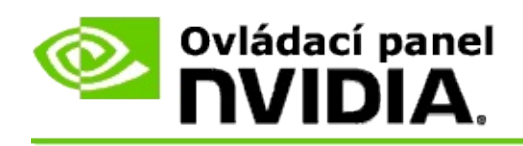

# **Ako...**

- Zobrazenie hodnotenia [stereoskopického](#page-34-0) 3D zobrazenia pre hru  $\blacksquare$
- Zapnúť alebo vypnúť režim 3D [kompatibility](#page-37-0)  $\blacksquare$
- Overiť, či je režim 3D [kompatibility](#page-39-0) zapnutý  $\blacksquare$

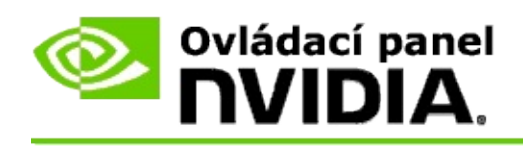

## **Zobrazenie hodnotení stereoskopického 3D zobrazovania pre hry**

- 1. V ovládacom paneli NVIDIA na table **navigačného stromu** v časti **Stereoskopické 3D zobrazovanie** vyberte položku **Zobraziť hodnotenie hier** a otvorí sa súvisiaca stránka.
- 2. Ak chcete zobraziť len tie hry, ktoré máte aktuálne nainštalované v počítači, začiarknite políčko **Zobraziť len nainštalované hry**.
- 3. V časti Hodnotenie stereoskopického 3D zobrazovania nájdite v zozname svoju hru.
	- Stĺpec *Režim 3D Vision* zobrazuje hodnotenie stereoskopického 3D  $\blacksquare$ zobrazovania pre každú hru.
	- Stĺpec *Režim 3D kompatibility* zobrazuje hodnotenie 3D  $\blacksquare$ kompatibility pre podporované hry.
- 4. Vyberte hru zo zoznamu.

Časť **Problémy a odporúčané nastavenia** obsahuje popis, ako jednotlivé hry fungujú so stereoskopickým 3D zobrazovaním v štandardnom režime 3D Vision a v prípade potreby aj v režime 3D kompatibility. Môže obsahovať aj návrhy nastavení v hre pre lepšie stereoskopické 3D zobrazovanie a zoznam problémov v hre, ktoré by mohli brániť výbornému stereoskopickému 3D zobrazovaniu.

Po spustení hry je táto informácia dostupná aj ako prekrývajúci segment v dolnom rohu obrazovky. Tento prekrývajúci segment s informáciou môžete zapínať a vypínať pomocou klávesovej skratky (predvolene [Ctrl+Alt+Ins]).

### **Príbuzné témy**

- [Zobrazenie](#page-43-0) hodnotení hier  $\blacksquare$
- $\blacksquare$ Nastavenie [klávesových](#page-16-0) skratiek
- [Klávesové](#page-26-0) skratky $\blacksquare$

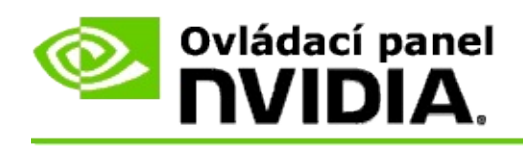

## **Zapnutie alebo vypnutie režimu 3D kompatibility**

- 1. Pred spustením hry zapnite na ovládacom paneli NVIDIA možnosť *Rozšírené nastavenia hry*:
	- a. Otvorte ovládací panel NVIDIA a prejdite na stránku *Stereoskopické 3D zobrazovanie* -> *Nastaviť stereoskopické 3D zobrazovanie* a kliknite na položku **Nastaviť klávesové skratky**.
	- b. Ak táto časť nie je rozbalená, kliknite na šípku **Zobraziť rozšírené nastavenia hry** a následne vyberte možnosť **Zapnúť rozšírené nastavenia hry**.
	- c. Kliknite na tlačidlo **OK**.
- 2. Počas hry môžete stlačením kombinácie klávesov Ctrl+Alt+F11 prepínať medzi režimom 3D kompatibility a štandardným režimom 3D Vision.

### **Príbuzné témy**

- Režim 3D [kompatibility](#page-45-0)  $\blacksquare$
- Overenie, či je režim 3D [kompatibility](#page-39-0) zapnutý  $\blacksquare$
- [Zobrazenie](#page-43-0) hodnotení hier  $\blacksquare$

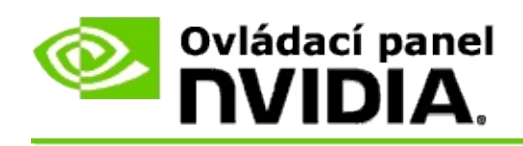

# **Overenie, či je režim 3D kompatibility zapnutý**

Pri spustení hry zobrazuje prekrývajúci segment v dolnom rohu obrazovky hodnotenie hry spolu s informáciou, či je režim 3D kompatibility zapnutý alebo vypnutý.

Ak sa prekrývajúci segment nezobrazuje, môžete ho zapnúť stlačením klávesovej skratky [Ctrl+Alt+Ins].

#### **Príbuzné témy**

- Režim 3D [kompatibility](#page-45-0)  $\blacksquare$
- Zapnutie alebo vypnutie režimu 3D [kompatibility](#page-37-0)  $\blacksquare$

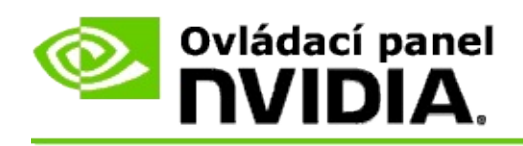

# **Referenčné informácie**

Táto časť poskytuje referenčné informácie o zobrazovaní hodnotení stereoskopického 3D zobrazovania a o režime 3D kompatibility.

- [Zobrazenie](#page-43-0) hodnotenia hier  $\blacksquare$
- Režim 3D [kompatibility](#page-45-0)  $\blacksquare$

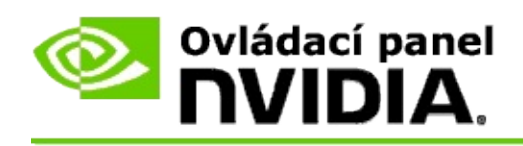

## **Zobrazenie hodnotení hier**

Na tejto stránke je uvedený zoznam všetkých hier, ktoré boli testované spoločnosťou NVIDIA v súvislosti so stereoskopickým 3D zobrazovaním. Každá hra bola ohodnotená ako **Výborná**, **Dobrá**, **Priemerná** alebo **Neodporúčaná**. Hodnotenia sú založené na tom, v akej kvalite daná hra premieta do stereoskopického 3D zobrazovania a či sa v nej vyskytujú nejaké problémy, ktoré by mohli brániť výbornému stereoskopickému 3D zobrazovaniu.

- Ak chcete zobraziť len tie hry, ktoré máte aktuálne nainštalované v počítači, začiarknite políčko **Zobraziť len nainštalované hry**.
- Stĺpec **Režim 3D Vision** zobrazuje hodnotenie stereoskopického 3D  $\blacksquare$ zobrazovania pre každú hru.
- Stĺpec **Režim 3D kompatibility** zobrazuje hodnotenie 3D kompatibility  $\blacksquare$ pre podporované hry.
- Časť **Problémy a odporúčané nastavenia** obsahuje popis, ako jednotlivé  $\blacksquare$ hry fungujú so stereoskopickým 3D zobrazovaním v štandardnom režime 3D Vision a v prípade potreby aj v režime 3D kompatibility. Môže obsahovať aj návrhy nastavení v hre pre lepšie stereoskopické 3D zobrazovanie a zoznam problémov v hre, ktoré by mohli brániť výbornému stereoskopickému 3D zobrazovaniu.

### **Príbuzné témy**

- Overenie kompatibility hry so [stereoskopickým](#page-34-0) 3D zobrazovaním  $\blacksquare$
- Nastavenie [klávesových](#page-16-0) skratiek  $\blacksquare$
- [Klávesové](#page-26-0) skratky  $\blacksquare$

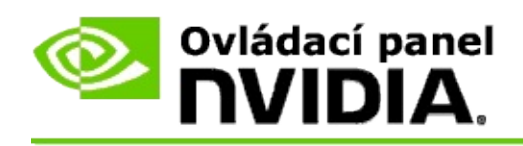

# **Režim 3D kompatibility**

Režim 3D kompatibility je vlastný režim vykresľovania NVIDIA na používanie technológie 3D Vision, ktorá zlepšuje 3D zážitok pri mnohých kľúčových hrách s rozhraniami DirectX 10 a 11.

## **Požiadavky a kompatibilita**

- Hry musia byť spustené v režime DirectX 10 alebo DirectX 11.  $\blacksquare$
- Nie je kompatibilný s technológiou 3D Vision Surround. $\blacksquare$

## **Používanie režimu 3D kompatibility**

Režim 3D kompatibility je k dispozícii pre vybraté hry, pri nových verziách ovládačov však NVIDIA pokračuje s pridávaním podpory hier. Ak je režim 3D kompatibility podporovaný, je predvolene zapnutý, môžete ho však manuálne zapnúť a vypnúť. Pokyny nájdete v časti Zapnutie alebo vypnutie režimu 3D [kompatibility.](#page-37-0)

Ak je režim 3D kompatibility vypnutý alebo nie je podporovaný, ovládač použije pri hre štandardný režim 3D Vision.

### **Príbuzné témy**

- Zapnutie alebo vypnutie režimu 3D [kompatibility](#page-37-0)  $\blacksquare$
- Overenie, či je režim 3D [kompatibility](#page-39-0) zapnutý  $\blacksquare$

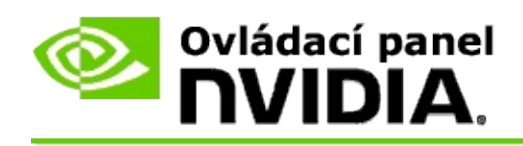

## **Nastavenia technológie 3D Vision Pro**

NVIDIA® 3D Vision™ Pro je profesionálnou verziou stereoskopických okuliarov a žiariča 3D Vision™. Súprava 3D Vision využíva na komunikáciu medzi žiaričom a stereoskopickými okuliarmi infračervené žiarenie (IR), súprava 3D Vision Pro zasa využíva rádiofrekvenčnú (RF) obojsmernú komunikáciu medzi stereoskopickými okuliarmi a rozbočovačom 3D Vision Pro. Vďaka tomu je možné bez rušenia používať viacero rozbočovačov 3D Vision Pro vo vzájomnom dosahu.

Technológia 3D Vision Pro nevyžaduje, aby medzi rozbočovačom a okuliarmi 3D Vision Pro nebola žiadna prekážka. Poskytuje to väčšiu flexibilitu, pokiaľ ide o umiestnenie, vzdialenosť a polohu okuliarov vzhľadom na rozbočovač.

Pomocné informácie o používaní týchto funkcií nájdete v časti [Ako.](#page-51-0)

Referenčné informácie o týchto funkciách sa nachádzajú v časti Referenčné [informácie.](#page-61-0)

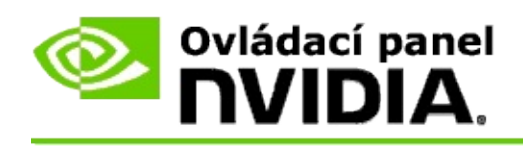

# **Ako...**

- Zapnúť [technológiu](#page-53-0) 3D Vision Pro s procesormi GeForce  $\blacksquare$
- Zapnúť [technológiu](#page-55-0) 3D Vision Pro s procesormi Quadro  $\blacksquare$
- [Nastaviť](#page-57-0) nové okuliare 3D Vision Pro  $\blacksquare$
- Zmeniť dosah [rozbočovača](#page-58-0) 3D Vision Pro  $\blacksquare$
- Zvýšiť intenzitu [rádiofrekvenčného](#page-59-0) signálu 3D Vision Pro  $\blacksquare$
- Otestovať [technológiu](#page-60-0) 3D Vision Pro na svojom systéme  $\blacksquare$

<span id="page-53-0"></span>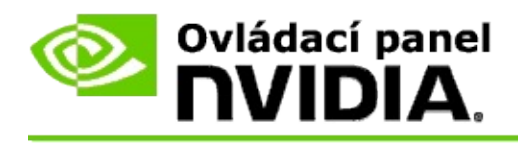

Pri prvej inštalácii softvéru 3D Vision Pro sa zobrazí Sprievodca nastavením, ktorý pomôže správne nakonfigurovať hardvér 3D Vision Pro. Sprievodcu je možné spustiť aj neskôr podľa nižšie uvedeného opisu.

### **Spustenie technológie 3D Vision Pro s procesormi GPU GeForce**

- 1. Na table **navigačného stromu** aplikácie Ovládací panel NVIDIA v časti **Stereoskopické zobrazovanie 3D** kliknite na tlačidlo **Nastaviť stereoskopické zobrazovanie 3D**. Otvorí sa príslušná stránka.
- 2. Kliknutím na položku **Spustiť Sprievodcu nastavením** spustite Sprievodcu, ktorý vám v jednotlivých krokoch pomôže nastaviť a otestovať všetok hardvér potrebný na zobrazovanie stereoskopických efektov 3D.

Tento krok nie je potrebný, ak ste po inštalácii softvéru 3D Vision Pro konfiguráciu už nastavili a otestovali.

- 3. Po úspešnom nastavení hardvéru môžete stereoskopické zobrazovanie 3D z tejto stránky zapnúť nasledovným spôsobom:
	- a. Začiarknite políčko **Zapnúť stereoskopické zobrazovanie 3D**.
	- b. Ak máte k dispozícii viac ako jeden stereoskopický zobrazovač 3D, kliknite na šípku **Typ stereoskopického zobrazovania 3D** uvedenú v zozname a vyberte položku **3D Vision Pro**.
	- c. Ak nechcete, aby sa stereoskopické zobrazovanie 3D spustilo pred začiatkom hry, začiarknite políčko **Skryť stereoskopické efekty 3D**.

Stereoskopické efekty 3D je možné zapnúť s použitím klávesových skratiek alebo ovládacieho tlačidla na infračervenom žiariči systému NVIDIA.

Predvolená klávesová skratka na zapnutie stereoskopických efektov 3D počas hry je Ctrl+T.

d. Kliknite na tlačidlo **Použiť**.

## **Príbuzné témy**

Správa [technológie](#page-63-0) 3D Vision Pro  $\blacksquare$ 

<span id="page-55-0"></span>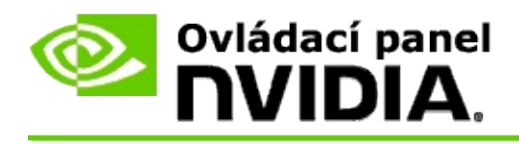

Pri prvej inštalácii softvéru 3D Vision Pro sa zobrazí Sprievodca nastavením, ktorý pomôže správne nakonfigurovať hardvér 3D Vision Pro. Sprievodcu je možné spustiť aj neskôr podľa nižšie uvedeného opisu.

### **Spustenie technológie 3D Vision Pro s procesormi GPU Quadro**

- 1. Na table **navigačného stromu** aplikácie Ovládací panel NVIDIA v časti **Nastavenia 3D** kliknite na tlačidlo **Spravovanie nastavení 3D**. Otvorí sa príslušná stránka.
- 2. Kliknite na kartu **Globálne nastavenia**.
- 3. V poli *Nastavenia* kliknite na položku **Režim stereoskopického zobrazovania** a potom podľa svojho stereoskopického hardvéru vyberte príslušnú možnosť technológie 3D Vision Pro.
- 4. Podľa toho, ktoré aplikácie plánujete zobrazovať v stereoskopickom režime 3D, zapnite stereoskopické zobrazovanie 3D:

**Consumer Stereo**: ak chcete pre hry používajúce technológiu DirectX (ktoré nepodporuje systém Windows XP) používať ovládač NVIDIA Stereo 3D −

- a. V poli *Nastavenia* kliknite na položku **Zapnuté stereoskopické zobrazovanie** a potom vyberte položku **Vypnúť**.
- b. Kliknite na tlačidlo **Použiť**.
- c. Na table **navigačného stromu** aplikácie Ovládací panel NVIDIA v časti **Stereoskopické 3D zobrazovanie** vyberte položku **Nastaviť stereoskopické 3D zobrazovanie**. Otvorí sa príslušná stránka.
- d. Začiarknutím políčka **Zapnúť stereoskopické 3D zobrazovanie** zapnite stereoskopické 3D zobrazovanie NVIDIA a potom kliknite na tlačidlo **Použiť**.

**Quad-Buffered Stereo**: Ak chcete používať technológiu Quad-Buffered

Professional Stereo −

- a. V poli *Nastavenia* kliknite na položku **Zapnuté stereoskopické zobrazovanie** a potom vyberte položku **Zapnúť**.
- b. Kliknite na tlačidlo **Použiť**.
- c. Na table **navigačného stromu** aplikácie Ovládací panel NVIDIA v časti **Stereoskopické 3D zobrazovanie** vyberte položku **Nastaviť stereoskopické 3D zobrazovanie**. Otvorí sa príslušná stránka.
- d. Odstránením znaku začiarknutia z políčka **Zapnúť stereoskopické 3D zobrazovanie** zapnite stereoskopické 3D zobrazovanie NVIDIA a potom kliknite na tlačidlo **Použiť**.

### **Príbuzné témy**

Správa [technológie](#page-63-0) 3D Vision Pro  $\blacksquare$ 

<span id="page-57-0"></span>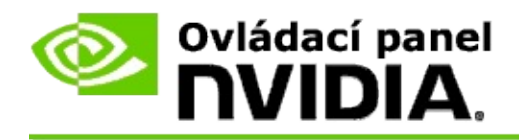

### **Nastavenie nových okuliarov 3D Vision Pro**

- 1. Na table **navigačného stromu** aplikácie Ovládací panel NVIDIA v časti **Stereoskopické zobrazovanie 3D** kliknite na tlačidlo **Spravovať produkt 3D Vision Pro**. Otvorí sa príslušná stránka.
- 2. V poli *Okuliare* kliknite na položku **Pridať okuliare**. Otvorí sa dialógové okno *Pridanie okuliarov*.
- 3. Postupujte podľa pokynov v dialógovom okne *Pridanie okuliarov* a potom kliknite na položku **Dokončené**.

Nové okuliare sa zobrazia ako položka v poli so zoznamom.

Ak chcete položku premenovať, kliknite na šípku *Akcie*, vyberte položku **Premenovať** a v dialógovom okne *Premenovanie* do poľa Názov zadajte názov. Potom kliknite na tlačidlo **OK**.

### **Príbuzné témy**

Správa [technológie](#page-63-0) 3D Vision Pro

<span id="page-58-0"></span>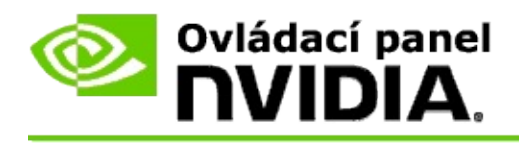

Dosah rozbočovača je maximálna vzdialenosť, na ktorú sa okuliare dokážu synchronizovať s rozbočovačom 3D Vision Pro. Dosah rozbočovača môžete obmedziť, aby boli informácie dostupné malej skupine, alebo ho môžete rozšíriť, aby zahŕňal všetky osoby vo veľkej miestnosti.

### **Postup zmeny rozsahu rozbočovača 3D Vision Pro**

- 1. Na table **navigačného stromu** aplikácie Ovládací panel NVIDIA v časti **Stereoskopické zobrazovanie 3D** kliknite na tlačidlo **Spravovať produkt 3D Vision Pro**. Otvorí sa príslušná stránka.
- 2. Kliknite na šípku *Vybrať dosah vysielača* a následne vyberte požadovanú možnosť.
	- **Krátky dosah** − do 2 metrov,  $\blacksquare$
	- **Stredný dosah** − do 10 metrov,  $\blacksquare$
	- **Dlhý dosah** − celý rozsah rozbočovača.
- 3. Kliknite na tlačidlo **Použiť**.

V poli s uvedením pripojených okuliarov sa zobrazia iba okuliare, ktoré sa nachádzajú v rámci vybratého rozsahu.

### **Príbuzné témy**

Správa [technológie](#page-63-0) 3D Vision Pro  $\blacksquare$ 

<span id="page-59-0"></span>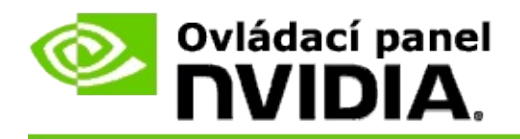

## **Postup na zvýšenie intenzity rádiofrekvenčného signálu**

- 1. Na table **navigačného stromu** aplikácie Ovládací panel NVIDIA v časti **Stereoskopické zobrazovanie 3D** kliknite na tlačidlo **Spravovať produkt 3D Vision Pro**. Otvorí sa príslušná stránka.
- 2. V oblasti *Informácie o kanáli* kliknite na položku **Automatický výber ďalšieho kanála**.

Zobrazí sa dialógové okno *Automatický výber ďalšieho kanála*, ktorý udáva priebeh výberu. Dialógové okno sa zatvorí po určení ďalšieho kanála.

3. Pomocou okuliarov umiestnených v dosahu rozbočovača overte, či oblasť Informácie o kanáli udáva dobrú intenzitu signálu a či sú okuliare synchronizované s rozbočovačom a zobrazujú sa v zozname okuliarov.

### **Príbuzné témy**

Správa [technológie](#page-63-0) 3D Vision Pro  $\blacksquare$ 

<span id="page-60-0"></span>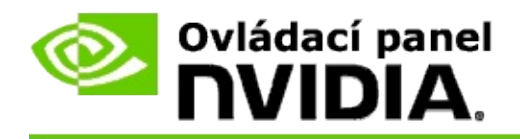

### **Testovanie technológie 3D Vision Pro na systéme**

- 1. Na table **navigačného stromu** aplikácie Ovládací panel NVIDIA v časti **Stereoskopické 3D zobrazovanie** kliknite na tlačidlo **Spravovať produkt 3D Vision Pro**. Otvorí sa príslušná stránka.
- 2. Kliknite na položku **Spustiť aplikáciu testovania**.

Aplikácia testovania sa zobrazí v okne.

### **Príbuzné témy**

Správa [technológie](#page-63-0) 3D Vision Pro  $\blacksquare$ 

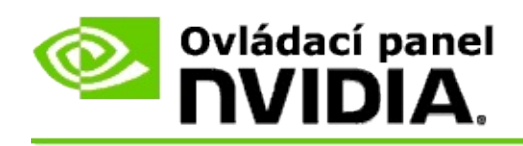

# **Referenčné informácie o technológii 3D Vision Pro**

V tejto časti sa nachádzajú referenčné informácie o technológii 3D Vision Pro.

Správa [technológie](#page-63-0) 3D Vision Pro  $\blacksquare$ 

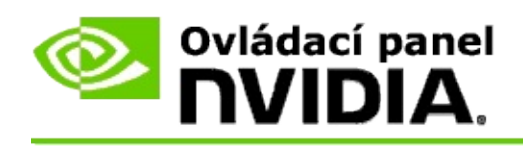

# **Správa technológie 3D Vision Pro**

Táto stránka sa používa na konfiguráciu nastavení technológie 3D Vision™ Pro od spoločnosti NVIDIA®.

Môžete nastaviť nové okuliare, zmeniť rozsah vysielača rozbočovača, zobraziť, ktoré okuliare sú synchronizované s rozbočovačom alebo vybrať iný kanál na zvýšenie intenzity signálu medzi rozbočovačom a okuliarmi.

## **Okuliare**

**Okuliare pripojené**: zobrazuje počet pripojených okuliarov, ktoré sú synchronizované s rozbočovačom.

**Pridať okuliare**: kliknutím otvorte dialógové okno *Pridať okuliare*, ktoré umožňuje synchronizáciu páru stereoskopických okuliarov s rozbočovačom.

**Obnoviť**: aktualizuje zoznam okuliarov, ktoré sú synchronizované s rozbočovačom.

**Akcie**: kliknite na šípku a vyberte požadovanú akciu. Akcia sa týka okuliarov vybratých zo zoznamu s pripojenými okuliarmi.

- **Identifikovať** − spustí blikanie diódy LED na vybratých okuliaroch.  $\blacksquare$
- **Premenovať** − otvorí dialógové okno *Premenovať*, ktoré umožňuje  $\blacksquare$ priradenie iného názvu k vybratým okuliarom.
- **Odstrániť** − odstráni vybraté okuliare zo zoznamu a odpojí ich od  $\blacksquare$ rozbočovača.

**Vybrať dosah rozbočovača**: kliknite na šípku a následne vyberte požadovaný dosah rozbočovača.

- **Krátky dosah** − do 2 metrov,  $\blacksquare$
- **Stredný dosah** − do 10 metrov,  $\blacksquare$
- **Dlhý dosah** − celý rozsah rozbočovača. $\blacksquare$

### **Nastavenie stereoskopického zobrazovania**

*■* **Poznámka**: Ovládacie prvky a informácie uvedené v tejto časti sa vzťahujú iba na karty Quadro, nie na procesory GeForce.

**Stereo**: udáva, či je pre kartu Quadro zapnuté stereoskopické zobrazovanie 3D. Ak chcete stav zmeniť, kliknite na prepojenie, ktoré otvorí stránku Spracovanie nastavení 3D v časti Nastavenia 3D. Následne z karty Globálne nastavenia podľa toho, či chcete zapnúť technológiu Quad-Buffered Stereo (hodnota Zapnuté) alebo ju vypnúť (hodnota Vypnuté), zmeňte nastavenie **Zapnuté stereoskopické zobrazovanie** buď na hodnotu Zapnuté, alebo hodnotu Vypnuté.

**Režim zobrazenia**: udáva typ používaného hardvéru stereoskopického zobrazovania. Ide o rovnaké nastavenie, ako určuje nastavenie po kliknutí na položky Nastavenia 3D -> Spracovanie nastavení 3D -> Globálne nastavenia -> Režim stereoskopického zobrazovania.

**Spustiť aplikáciu testovania**: kliknutím spustite stereoskopickú ukážku 3D s technológiou OpenGL a overte stereoskopické zobrazovanie 3D v systéme. Táto aplikácia sa spustí v okne.

## **Informácie o kanáli**

**Intenzita signálu**: zobrazuje intenzitu signálu aktuálneho kanála rozbočovača.

**Automaticky vybrať položku Ďalší kanál**: v prípade, že aktuálny kanál má nízku intenzitu signálu, kliknutím vyberte iný kanál rozbočovača.

### **Príbuzné témy**

- Zapnutie [technológie](#page-53-0) 3D Vision Pro  $\blacksquare$
- Nastavenie nových [stereoskopických](#page-57-0) okuliarov  $\blacksquare$
- Zmena dosahu [rozbočovača](#page-58-0)  $\blacksquare$
- Zvýšenie intenzity [rádiofrekvenčného](#page-59-0) signálu  $\blacksquare$
- Testovanie [technológie](#page-60-0) 3D Vision Pro  $\blacksquare$

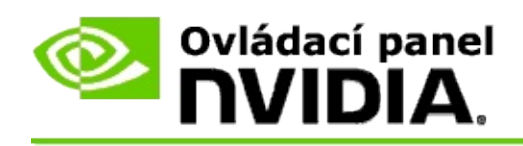

## **Technológia Quad-Buffered Professional 3D Stereo**

Vďaka kombinácii okuliarov so stereoskopickým zobrazovaním 3D, obrazovky s podporou zobrazovania 3D, a podporovaným riešeniam NVIDIA® Quadro® vyššej a najvyššej triedy je možné zobrazovať ľubovoľnú profesionálnu aplikáciu s použitím technológie Quad-Buffered Stereo a technológie OpenGL v stereoskopickom zobrazení 3D.

V technológii Quad-Buffered Stereo sa využíva štvornásobná vyrovnávacia pamäť (ľavá predná, pravá predná, ľavá zadná, pravá zadná), a nie dvojnásobná vyrovnávacia pamäť (predná, zadná), ktorá sa používa pri konvenčnom stereoskopickom zobrazovaní. Technológia Quad-Buffered Stereo umožňuje používateľovi zobraziť stereoskopické zobrazenie buď v režime na celú obrazovku, alebo vo viacerých oknách. Táto technológia zabezpečuje maximálnu vizuálnu kvalitu stereoskopického zobrazenia 3D, ktorú vyžadujú odborníci na prácu s pracovnými stanicami.

Pozri časť Ako zapnúť technológiu [Quad-Buffered](#page-70-0) Professional Stereo.

<span id="page-70-0"></span>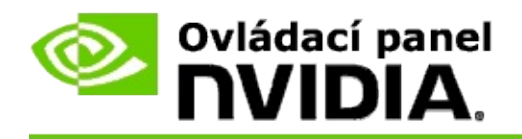

## **Postup zapnutia technológie Quad-Buffered Professional Stereo**

- 1. Na table **navigačného stromu** aplikácie Ovládací panel NVIDIA v časti **Nastavenia 3D** vyberte položku **Spravovanie nastavení 3D**. Otvorí sa príslušná stránka.
- 2. Kliknite na kartu **Globálne nastavenia**.
- 3. V poli *Nastavenia* kliknite na položku **Režim stereoskopického zobrazovania** a potom podľa svojho stereoskopického hardvéru vyberte príslušnú možnosť.
- 4. V poli *Nastavenia* kliknite na položku **Zapnuté stereoskopické zobrazovanie** a potom vyberte položku **Zapnúť**.
- 5. Kliknite na tlačidlo **Použiť**.
- 6. Na table **navigačného stromu** aplikácie Ovládací panel NVIDIA v časti **Stereoskopické zobrazovanie 3D** vyberte položku **Nastaviť stereoskopické zobrazovanie 3D**. Otvorí sa príslušná stránka.
- 7. Ubezpečte sa, či je odstránený znak začiarknutia z políčka **Zapnúť stereoskopické zobrazovanie 3D** a potom kliknite na tlačidlo **Použiť**.

### **Príbuzné témy**

Správa [technológie](#page-63-0) 3D Vision Pro  $\blacksquare$